## **GESTIONE RENDICONTAZIONI PERIODICHE**

La Funzione attiva sempre una pagina di riepilogo, che elenca le Rendicontazioni per periodo, in ordine decrescente (il primo rigo espone il Periodo in corso)

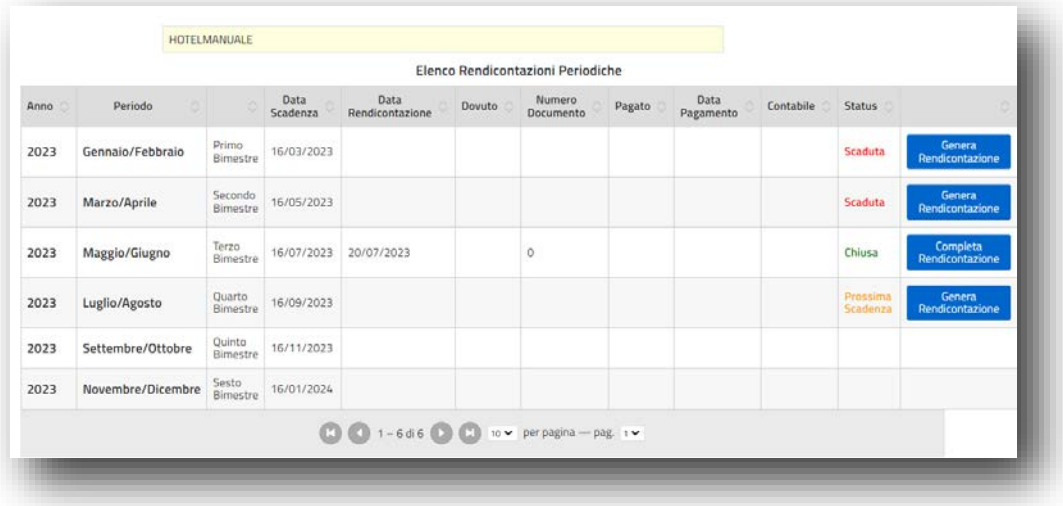

Vengono elencati tutti i Periodi di Rendicontazione/Versamento, correlati alle date ufficiali di apertura della Struttura e nell'ordine è possibile procedere con **:** 

**A. La GENERAZIONE della Rendicontazione del periodo;**

**Il Sistema considera appartenenti al periodo di Rendicontazione, tutti i Soggiorni che hanno data Check-Out che ricade nel periodo, presupponendoli già trascorsi e ormai consolidati e quindi riscossi dall'Esercente.** Potrebbero a questo punto, esistere alcuni Soggiorni del periodo, non ancora portati in Status di Check-Out; il Sistema se ne accorge ed attiva la seguente segnalazione, propedeutica alla Rendicontazione :

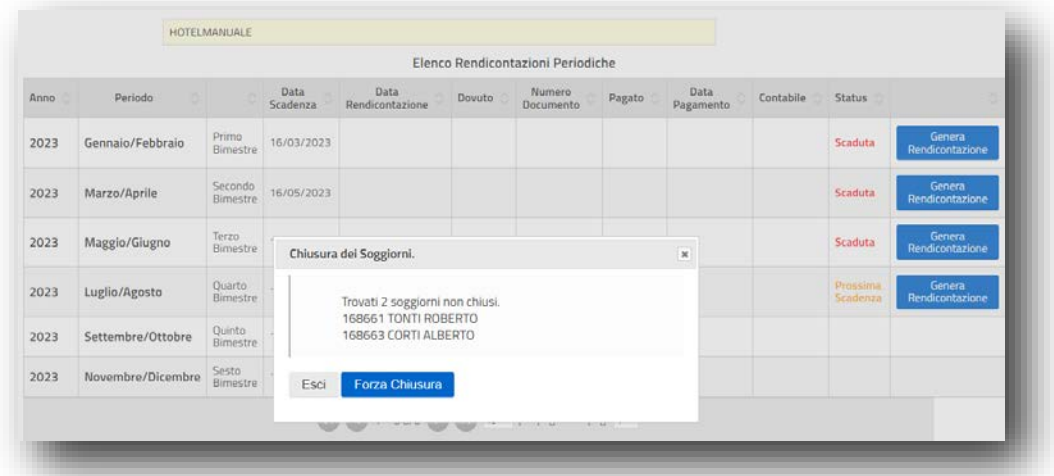

Attraverso il bottone di **'Forza Chiusura'**, si procede d'ufficio con l'aggiornamento/consolidamento dei Soggiorni , così da poter proseguire direttamente con la fase di conferma della Rendicontazione .

Attraverso il bottone **e Rendicontazione** esposto nella figura sopra riportata, è possibile richiedere al Portale di effettuare il conteggio dell'Imposta del periodo e predisporre il documento di Rendicontazione e Versamento.

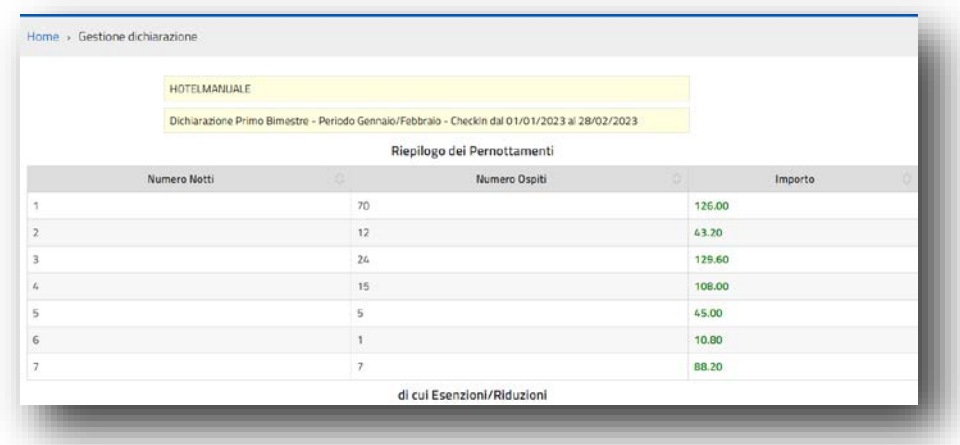

Ne consegue un riepilogo generale dei pernottamenti degli ospiti, raggruppato per 'Numero Notti', seguito dal dettaglio delle Esenzioni/Riduzioni o Rifiuti da decurtare :

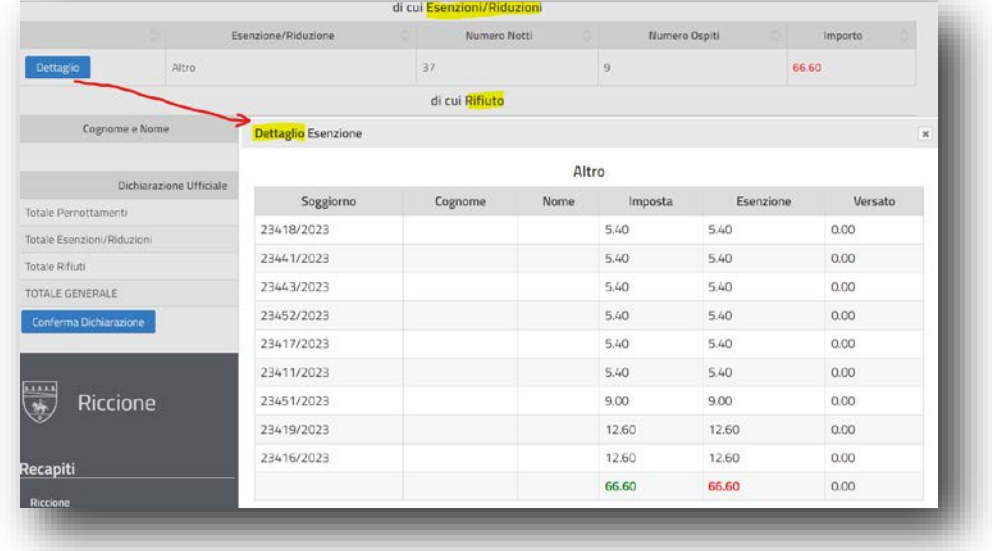

**Il Sistema estrae tutti i Soggiorni aventi Data-Check-Out compresa nel periodo e pertanto, se un Soggiorno inizia nel periodo ma si conclude nel successivo, verrà rendicontato con la Rendicontazione del periodo successivo.**

A seguire, nella parte bassa della pagina, viene enunciato **l'Estratto Conto Finale del Periodo** , che espone i tre precedenti riquadri in somma algebrica e determina quindi l'importo dell'Imposta di Soggiorno da versare nel periodo :

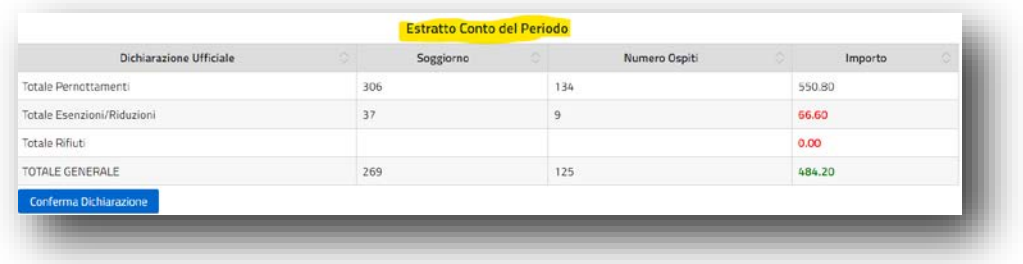

Nel caso di differenze da approfondire rispetto alle risultanze dell'Esercente, prima di procedere con la Conferma, è possibile risalire al dettaglio dei singoli Soggiorni registrati, attraverso il bottone

Export Soggiorni disponibile in alto a dx, all'interno della pagina 'Gestione Check-in' . Ne consegue la pagina di seguito descritta :

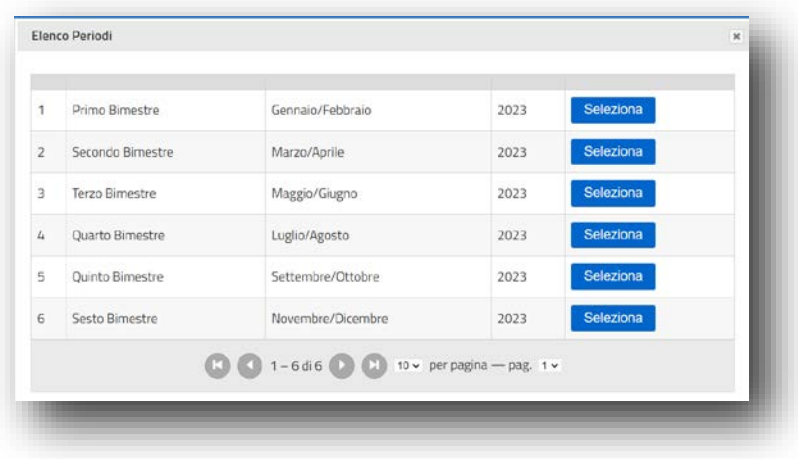

Attraverso il bottone **Seleziona** è possibile ottenere direttamente un elenco Excel con il dettaglio dei Soggiorni registrati nel periodo:

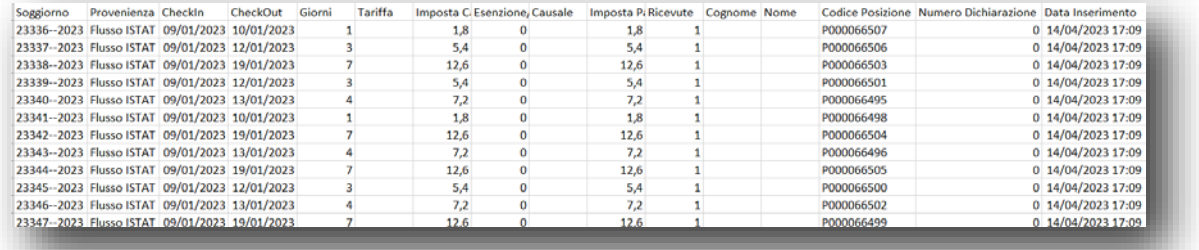

**L'elenco Excel, ordinabile secondo necessità, permette di riscontrare il dettaglio degli Ospiti e l'imposta applicata ad ogni Ospite, che verrebbero inclusi sulla Rendicontazione del periodo.** 

Procedendo con il bottone **di Conferma Dichiarazione** di consolida il Calcolo e la Rendicontazione del periodo.

Il percorso guidato prosegue digitando il bottone di seguito evidenziato :

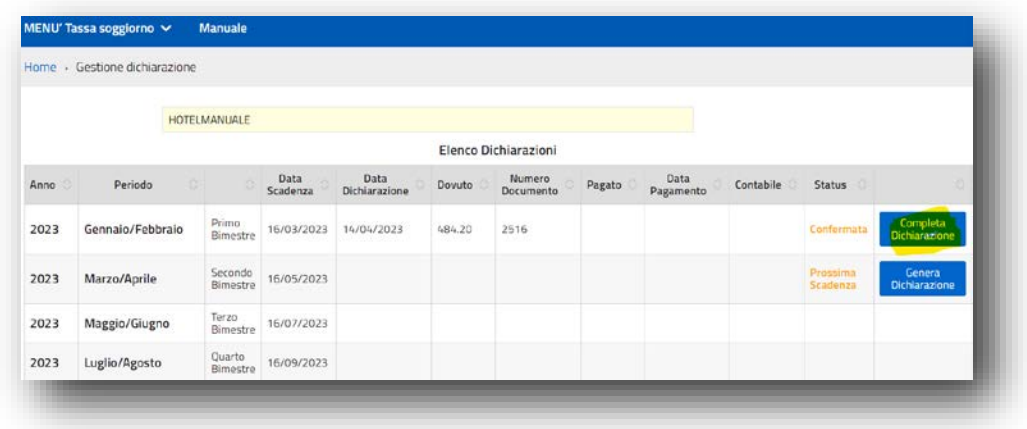

Si apre nuovamente la pagina dei riepiloghi e in fondo si accendono i bottoni sotto rappresentati :

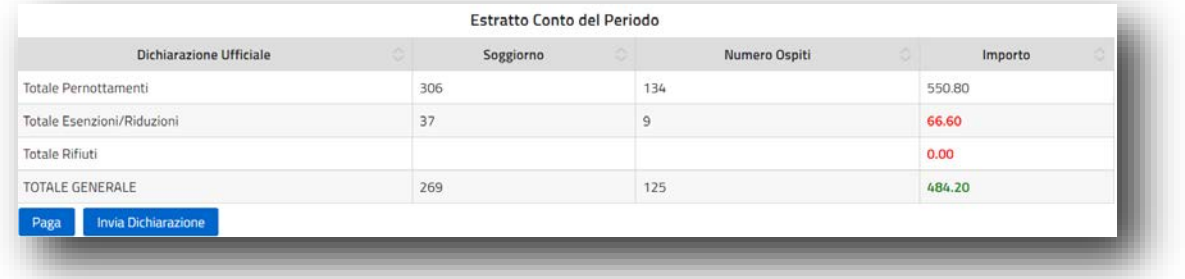

Il passaggio successivo è il Versamento dell'Imposta, attraverso l'omonimo bottone PAGA esposto nella figura sopra.

Digitando il bottone PAGA, il Sistema propone le modalità di pagamento possibili :

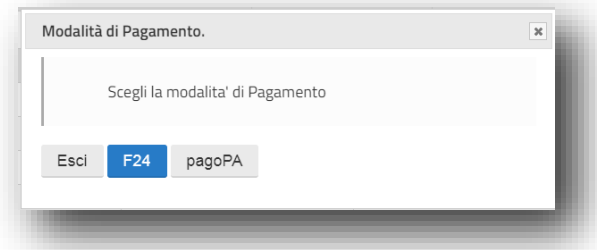

- **Selezionando il bottone : F24** , è possibile avvalersi di un Modello F24 precompilato , ad uso di un pagamento standard c/o Poste o Banca, o ad uso di un pagamento Online immediato, attraverso il proprio Home Banking.

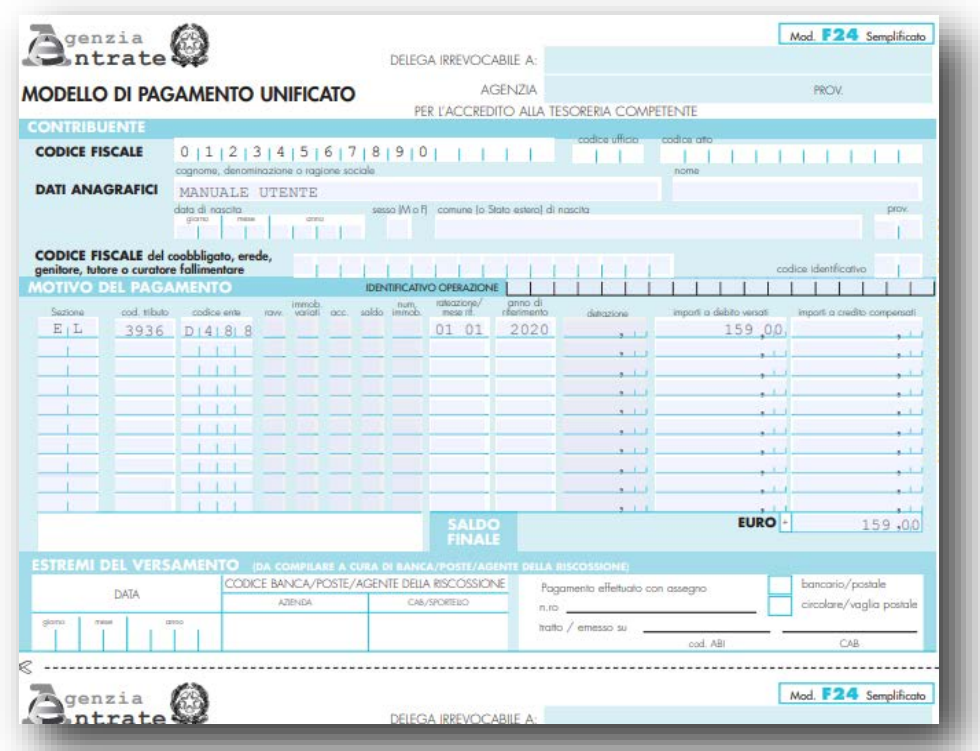

- **Selezionando il bottone : PAGOPA** , il Sistema attiva la chiamata al Nodo nazionale dei pagamenti e pubblica una scadenza di pagamento al 16 del mese successivo, originando apposito IUV, indispensabile al pagamento. Sempre all'interno dello stesso automatismo, il Sistema produce e pone in stampa il Bollettino PAGOPA arrecante lo IUV pubblicato e tutti i dati di pagamento, ad uso dell'Esercente in qualsiasi Sportello abilitato.

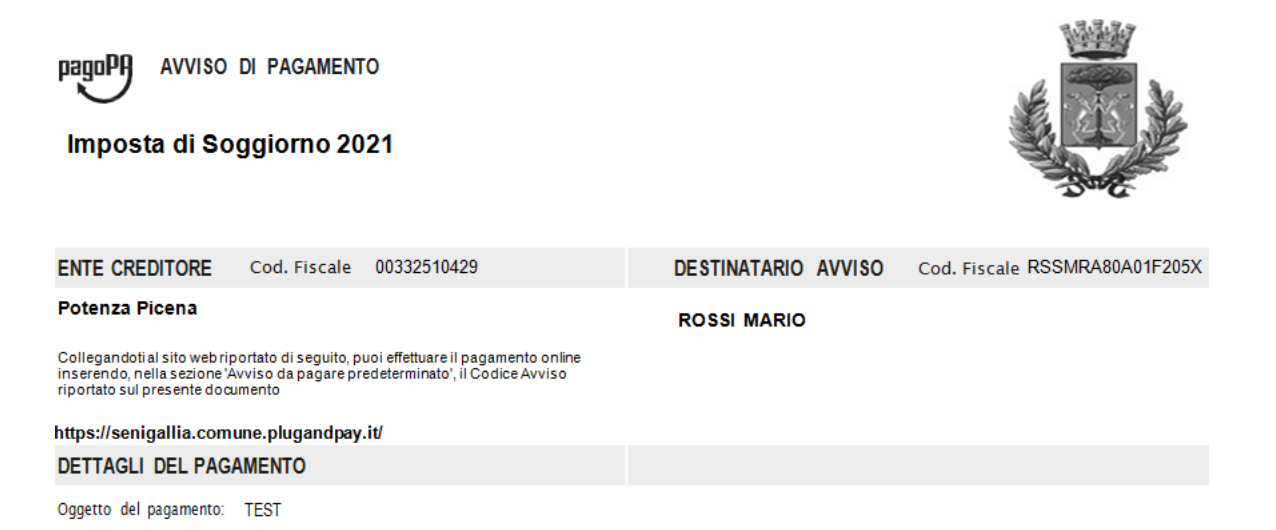

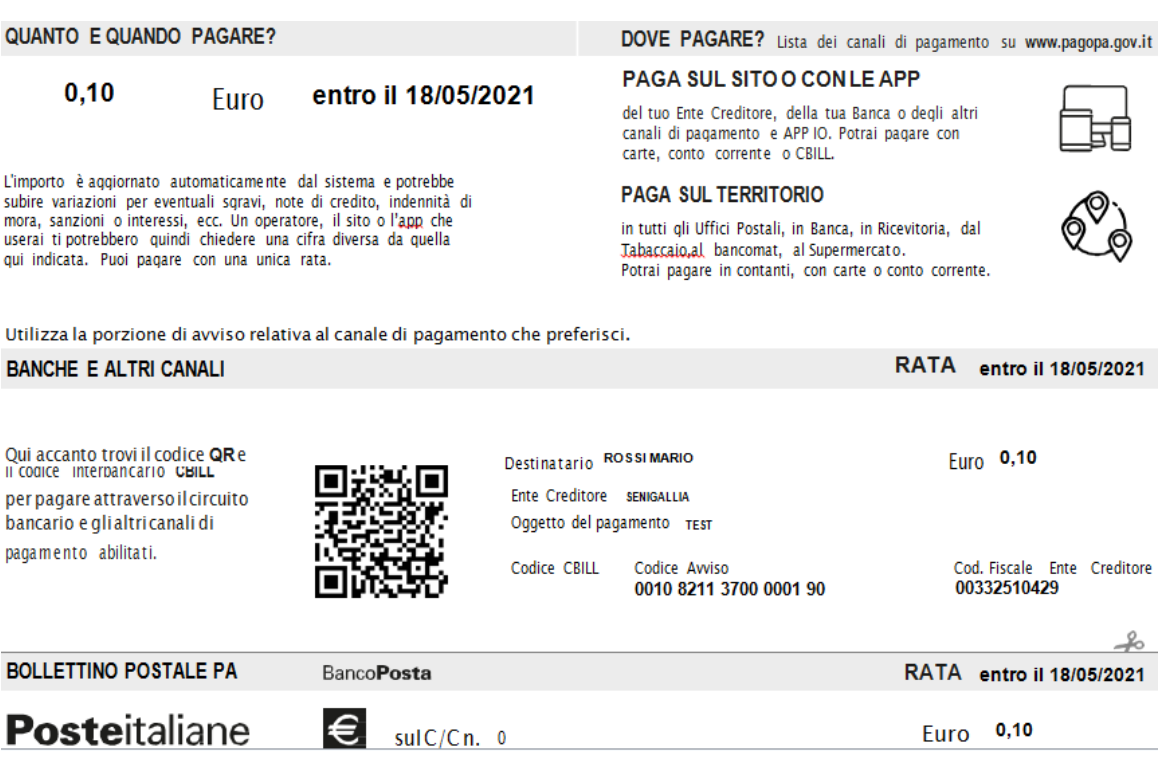

E' comunque possibile effettuare un pagamento esterno al Sistema, attraverso Bonifico Bancario dell'Importo Confermato sul rendiconto del Periodo.

## **A. STAMPA del Modello A, di Rendicontazione bimestrale**

Solamente dopo aver effettuato il pagamento, sarà possibile procedere, attraverso il bottone

Invia Dichiarazione , con la Stampa della Rendicontazione, secondo il Modello A, ufficiale, che contempla al suo interno anche i dati di pagamento.

In questa fase, propedeuticamente alla Stampa, il Sistema chiederà :

- Data pagamento;
- Numero ricevuta (in base al tipo di pagamento effettuato) ;
- **Importo pagato.**

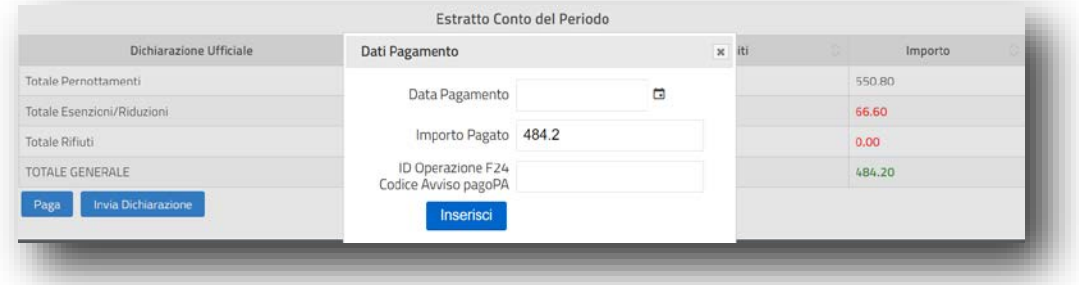

(Si consiglia di inserire tutti i dati del Pagamento richiesti dal Sistema, indicando il CRO nel caso di pagamento esterno con Bonifico Bancario)

Dopo aver digitato i dati del pagamento, il Sistema procederà con la funzione di INVIO/STAMPA della Rendicontazione e **opzionalmente sarà possibile, in base a quanto previsto su Regolamento Comunale** :

## Stampare il Cartaceo della Rendicontazione, Firmarlo e consegnarlo materialmente in Comune;

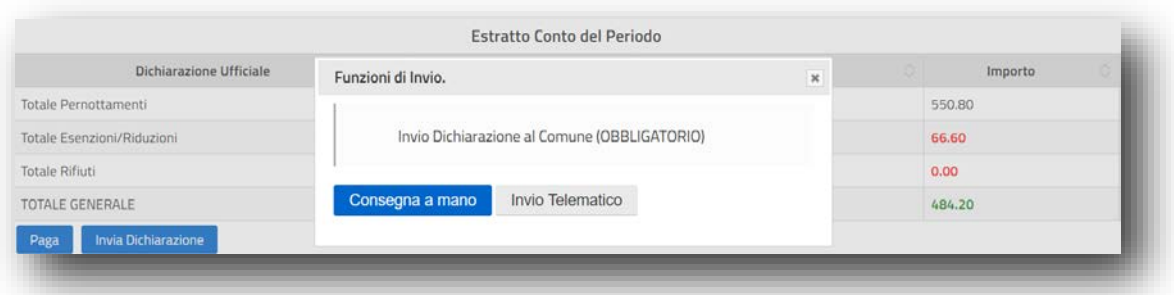

 Inviare la Rendicontazione all'Ente, in modalità Telematica, attraverso la semplice mail di Servizio.

In questa modalità, l'Esercente risparmia tempo ed assolve agli obblighi dell'Agente Contabile, utilizzando gli strumenti digitali resi disponibili dall'Ente sul Portale Imposta di Soggiorno.

## **B. INVIO telematico della Rendicontazione all'Ente .**

Attraverso il bottone Invio Telematico è possibile procedere con l'invio telematico della Rendicontazione all'Ente.

**Non è necessaria alcuna Firma da parte dell'Esercente, perché l'invio avviene attraverso una funzione autenticata, ove è già nota l'identità digitale del mittente.**

Il Sistema registra comunque l'avvenuto Invio e pertanto, in qualsiasi circostanza, ove l'Ente non riscontrasse la Rendicontazione Telematica, il Sistema ne attesterebbe comunque l'Invio, a favore dell'Esercente .